# **TOSHIBA**

# 東芝過熱水蒸気オーブンレンジ

# 「ⅠoLⅠFE」アプリ活用ガイド

# 「ⅠoLⅠFE」アプリご使用に必要なもの

- □ スマートフォン (Android™、iPhone) …… タブレットは動作保証外です。
- □ 専用アプリ(無料)…… アプリのインストール(➡P.3)
- □ インターネット環境 …… インターネット回線とプロバイダ契約が必要です。
- □ 無線LANルーター …… オーブンレンジをインターネット回線に接続します。
	- ※オーブンレンジとの接続は2.4GHz帯(IEEE802.11b、IEEE802.11g、IEEE802.11n)を使用します。
	- 【お願い】・セキュリティ対策のため、必ず、暗号化方式WPA2またはWPA(いずれもTKIPまたはAES)に
		- 対応した機器をお使いください。推奨:WPA2(AES)
		- ・無線LAN ルーターの設定については、無線LANルーターの取扱説明書をご覧ください。

### 安全上のご注意

安全のために必ずお守りください

お使いになる人や他の人への危害、財産の損害を防ぐために、お守りいただくことを説明しています。「表示の説明」は、 誤った取り扱いをしたときに生じる危害、損害の程度の区分を説明し、「図記号の説明」は図記号の意味を示しています。

#### 表示の説明

警告 「死亡または重傷を負う可能性が想定されること」を示します。

#### 図記号の説明

(禁止)を示します。(してはいけないこと)

(指⽰)を⽰します。(必ずすること)

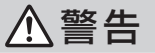

埋め込み型の心臓ペースメーカーおよび除細動器を装着されている人から本製品を15cm以上離す 無線LANからの電波がペースメーカーなどの作動に影響を与えることがあります。

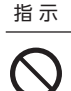

 $\mathbf{I}$ 

禁 止

自動ドア、火災報知機などの自動制御機器の近くでは使用しない

病院内や医療用電気機器のある場所では使用しない

無線LANからの電波が機器に悪影響を与え、事故の原因になります。

ご使用の前に、この商品に同梱されている取扱説明書の「安全上のご注意」を必ずお読みください。

# 使用上のご注意

- 通信状態が悪い場合は、スマートフォンでのオーブンレンジへの送信ができなかったり、スマートフォンがオーブンレンジ からの通知を受け取れない場合があります。
	- ●このアプリ活用ガイドをお読みになり、正しく安全にお使いください。
	- ●ご使用前に「安全上のご注意」(P.1)を必ずお読みください。
	- ●お読みになったあとは、保証書と取扱説明書とともに大切に保管してください。
	- ●専用アプリはバージョンアップにより、このアプリ活用ガイドに使用しているアプリ画面から予告なく変更また は削除されることがあります。専用アプリについて詳しくは当社Webサイトの「ⅠoLⅠFE」をご覧ください。

1

# 無線LAN使用上のお願い

#### ■使用周波数帯

本機は2.4GHz帯の周波数帯を使用しますが、他の無線機器 も同じ周波数を使っていることがあります。 他の無線機器との電波干渉を防止するため、下記事項に留 意してご使用ください。

#### ■使用している無線の仕様

変調方式が DSSS と OFDM

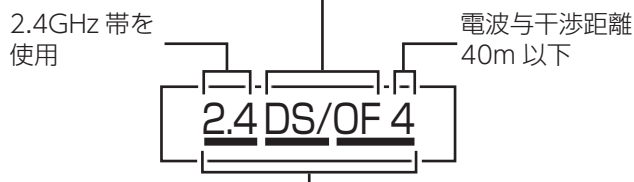

2.4GHz ~ 2.4835GHz の全帯域を使用し、かつ移動体 識別装置の帯域を回避可能であることを意味する

#### 無線LAN機器使用上の注意事項

この機器の使用周波数帯域では、電子レンジなどの産業・ 科学・医療機器のほか、工場の製造ラインなどで使用さ れる移動体識別用の構内無線局(免許を要する無線局)お よび特定小電力無線局(免許を要しない無線局)、ならび にアマチュア無線局(免許を要する無線局)が運用されて います。

- 1.この機器を使用する前に、近くで移動体識別用の構内 無線局および特定小電力無線局ならびにアマチュア 無線局が運用されていないことを確認してください。
- 2.万一、この機器から移動体識別用の構内無線局に対し て有害な電波干渉の事例が発生した場合には、すみ やかに場所を変更するか、または電波の使用を停止し たうえ、東芝生活家電ご相談センター(➡P.4)にご連 絡いただき、混信回避のための処置など(例えば、パー ティションの設置など)についてご相談ください。
- 3.その他、この機器から移動体識別用の特定小電力無線 局あるいはアマチュア無線局に対して有害な電波干 渉の事例が発生した場合など何かお困りのことが起 きたときは、東芝生活家電ご相談センター(→P.4)へ お問い合わせください。

#### ■機器認定

本機は、電波法に基づく工事設計認証を受けた無線設備を 内蔵していますので、無線局の免許は不要です。 ただし、以下の行為を行うことは、電波法で禁止されています。

- 分解/改造する。
- 内蔵無線設備の適合表示を消す。

#### ■使用制限

使用に当たり、以下の制限がありますので、あらかじめご了 承ください。

制限をお守りいただけなかった場合、および無線LANの使 用または使用不能から生じる付随的な損害などについて は、当社は一切の責任を負いかねます。

- 日本国内でのみ使用できます。
- 利用権限のない無線ネットワークには接続しないで ください。

無線ネットワーク環境の自動検索時に利用する権限のな い無線ネットワーク(SSID※)が表示されることがありま すが、接続すると不正アクセスと見なされるおそれがあ ります。

■本製品をインターネットに接続する場合は、必ずルー ターを経由して接続してください。

本製品は電気通信事業者(移動通信会社、固定通信会社、 インターネットプロバイダ等)の通信回線(公衆無線LAN を含む)に直接接続することができません。

■ 磁場、静電気、電波障害が発生するところで使用しないで ください。

次の機器の付近などで使用すると、通信が途切れたり、速 度が遅くなることがあります。

- ・電子レンジ
- ・他の無線LAN機器
- ・その他2.4GHz帯の電波を使用する機器(デジタルコー ドレス電話機、ワイヤレスオーディオ機器、ゲーム機、パソ コン周辺機器など)
- ・電波が反射しやすい金属物など

※SSIDは無線LANで特定のネットワークを識別するため の名前のことです。このSSIDが双方の機器で一致した場 合、通信可能になります。

【本機のSSIDについて】

- ・SSID:Toshiba\_bf\_xxxx
- ・パスワード:12345678 「xxxx」は機器固有の番号です。
- ■セキュリティ対策
- ■無線LANで電波を使ってデータを送受信するため、不正 なアクセスを受けるおそれがあります。データの安全 を確保するため、セキュリティ対策を行ってください。  $(\Rightarrow P.1)$

セキュリティ対策を実施せず問題が発生した場合、当社 は一切の責任を負いかねますので、ご了承ください。

- 無線LANルーターのパスワードは、8文字以上、63文字以 下に設定し、定期的に変更することをおすすめします。
- 以下の場合は、接続設定の初期化をしてください。
	- ・廃棄または第三者に譲渡する場合。 ・第三者から譲渡された場合。

(第三者からの不正アクセスなどを防ぐため)

- ■ファームウェアについて
- ■本機は、インターネットを通じて当社のファームウェア アップデートサーバーに接続し、自身のファームウェア を自動で最新版に更新する機能を持っています。更新中 は無線通信が一時中断されるため、通信が途切れたり、通 信速度が遅くなることがあります。
- ファームウェアの解析、改造は行わないでください。

### 無線LAN仕様

- ●規格: IEEE802.11b/g/n
- ●周波数:2.4GHz 帯
- ●暗号化方式: WPA™ / WPA2™
- ●WPS バージョン:Version 2.0

### 商標について

- ●Android、Google Playは Google LLCの商標または登録 商標です。
- ●iPhoneは、米国および他の国々で登録されたApple Inc.の 商標です。

iPhoneの商標は、アイホン株式会社のライセンスに基づ き使用されています。

- ●App StoreはApple Inc.のサービスマークです。
- "WPA™"、"WPA2™"、"Wi-Fi®"は"Wi-Fi Alliance ®"の 登録商標です。
- ●AOSSは株式会社バッファローの登録商標です。
- ●QRコードは(株)デンソーウェーブの登録商標です。
- ●本文中では、™、®マークは一部記載していません。
- ●その他、本書に記載されている各種名称、会社名、商品名な どは各社の商標または登録商標です。

# アプリのインストールからオーブンレンジとの接続まで

「アプリの機能」「接続方法」「こんなときは」の詳しい説明は、当社Webサイトの「ⅠoLⅠFE」をご覧ください。 →https://www.toshiba-lifestyle.com/jp/iolife/app/

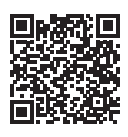

アプリ登録用 ラベル (QRコード)

### 1 アプリのインストール

- **■Android の場合 → [Play ストア]を起動する** iPhone の場合 →「App Store」を起動する アイオー ライフ
- 2 IoLIFE ⅠoLⅠFE で検索する
- ❸「ⅠoLⅠFE」を選び、インストールする

### 2 ユーザー登録

❶「ⅠoLⅠFE」アプリを起動して「新規登録」をタップする 画面の指示に従い、ユーザー登録を行います。 登録には下記の設定が必要です。 ● メールアドレス ●パスワード

2「IoLIFE」にログインする。

〇2.4GHz ×5GHz

### 3 アプリにオーブンレンジの情報を登録

- ❶スマートフォンを2.4GHzの無線LANルーターに接続する
- **②「IoLIFEIアプリを開いて「家電を追加」をタップする**
- ●「新しく家電を登録する|をタップし、「家電を登録する|をタップしたら 「オーブンレンジ」をタップする
- 4 アプリ画面の手順に従い、製品情報を登録する

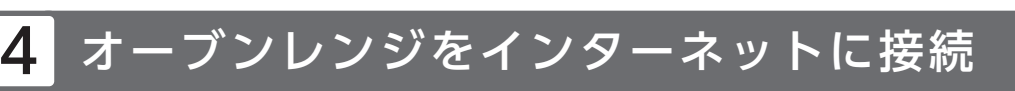

❶画面の指示に従い、無線LANルーターとオーブンレンジの接続を行う 「簡単接続」または「手動接続」のいずれかの方法で接続してください。 無線LANルーターに、「WPS」「らくらくスタート」「AOSS」といった「簡単接続用のボタン」と「接続状況を表示するランプ

などの手段」があるかどうか確認してください。(詳しくは、無線LANルーターの取扱説明書をご覧ください。) 「WPS」「らくらくスタート」「AOSS」ボタン、接続状態を表示するランプ、状態を確認する手段の例

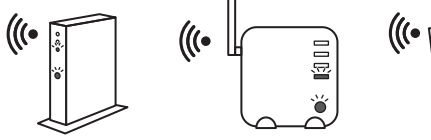

「WPS」「らくらくスタート」「AOSS」などのボタン

接続状態を表示するランプ、状態を確認する手段

「簡単接続用のボタン」がある場合は簡単接続で無線LAN接続を行うことが可能です。 ない場合、もしくはわからない場合は、手動接続で無線LAN接続を行ってください。(SSID、パスワード➡P.2)

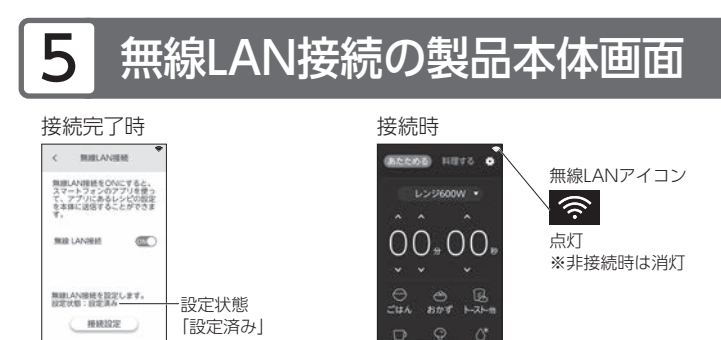

### 無線LAN接続オフのしかた

#### 本体画面で、下記の通り操作してください

- 1.トップ画面右上「 ◯ 」をタップする
- 2.「お手入れ・設定・使いかたガイド」の「設定」タブ
- をタップし、「無線LAN 接続」をタップする 3. 無線LAN接続の oN○を押して、無線LAN を オフにする
- ●無線LAN接続をオンに戻すときは、●●を押し、 ONOにします。
- 工場出荷時は、オフになっています。

# 「IoLIFE」とスマートスピーカーとの連携

「ⅠoLⅠFE」とスマートスピーカーを連携すると、オーブンレンジの加熱設定(手動調理)を音声で設定できます。 (手動調理:レンジ、オーブン予熱あり・予熱なし、過熱水蒸気予熱あり・予熱なし、グリル、蒸し、発酵、スチーム発酵) できること、接続方法、使い方など詳しい説明は、当社Webサイト「ⅠoLⅠFE」の「スマートスピ―カー連携」をご確認く ださい。

→https://www.toshiba-lifestyle.com/jp/iolife/app/

# こんなことができます

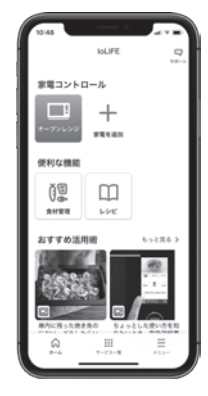

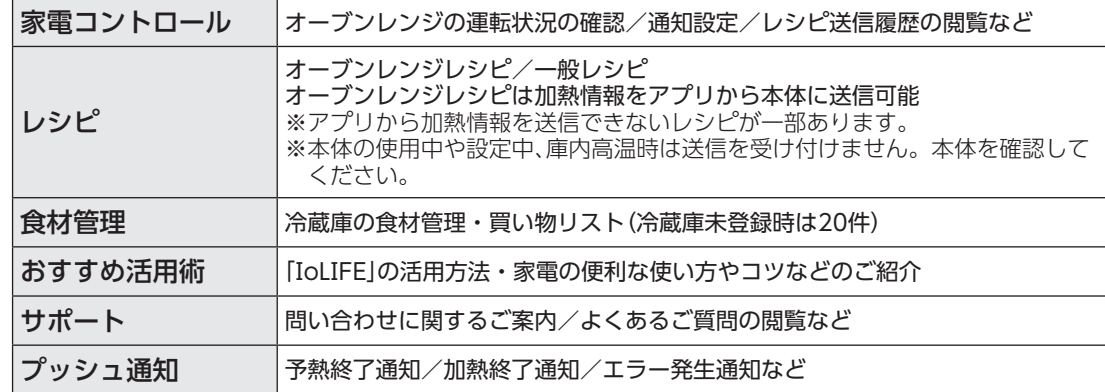

# こんなときは

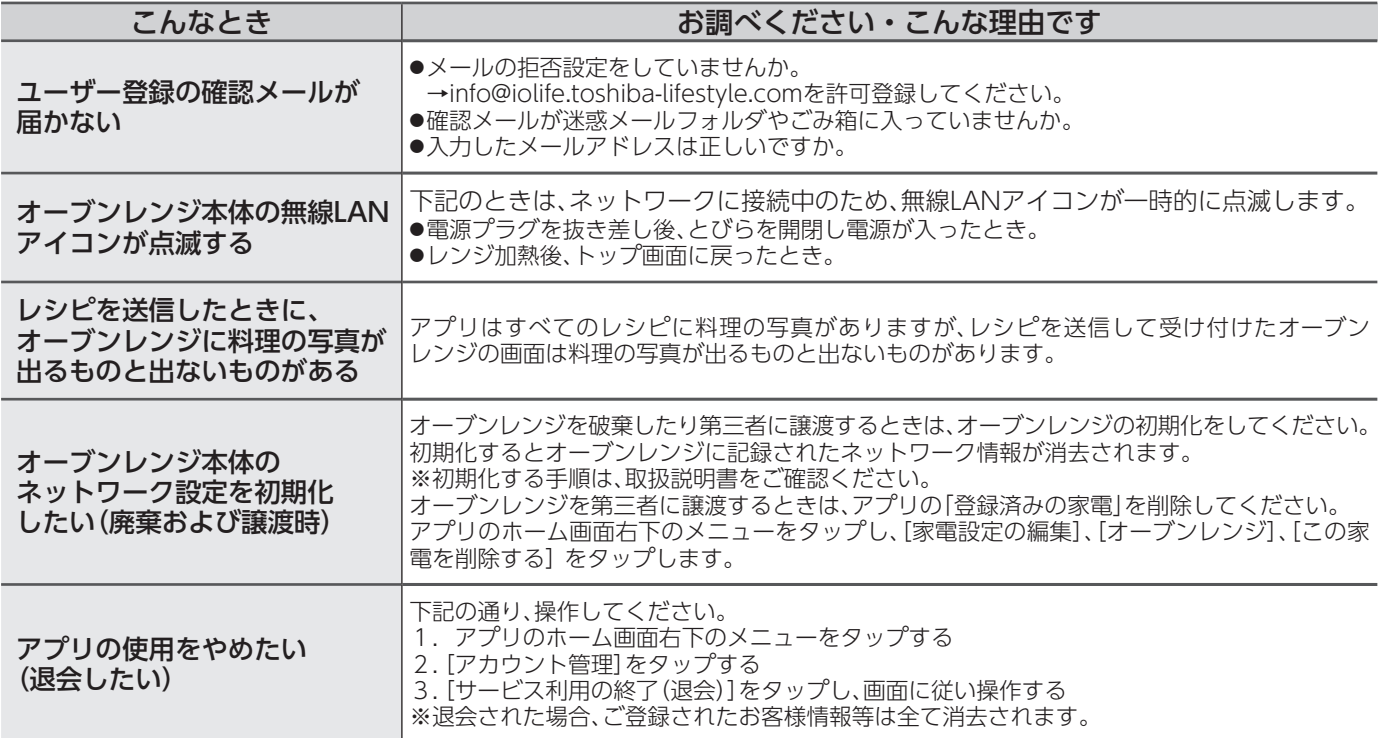

「アプリの機能」「接続方法」「こんなときは」の詳しい説明は、当社Webサイトの「ⅠoLⅠFE」を ご覧ください。

→ https://www.toshiba-lifestyle.com/jp/iolife/app/

※上記のアドレスは予告なく変更される場合があります。

その場合は、お手数ですが、https://www.toshiba-lifestyle.com/jp/ をご参照ください。

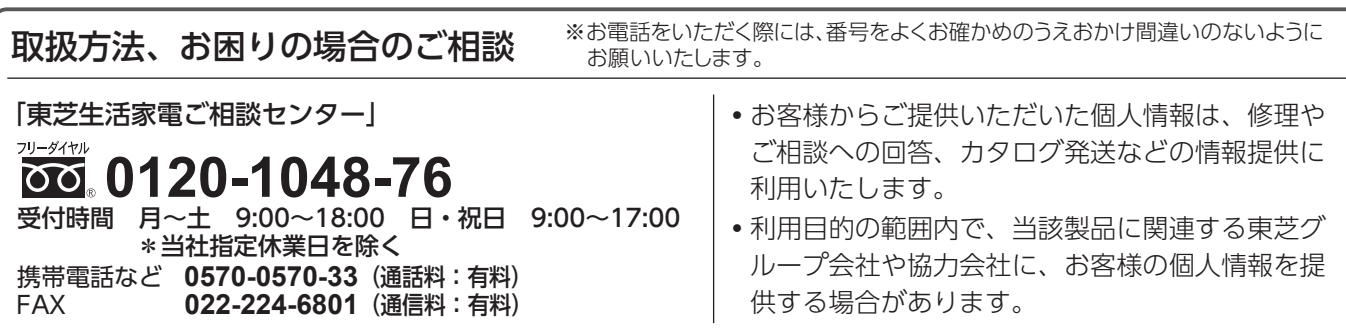